# Tucson Unified School District Interscholastics

## **Instructions for ATS Student Activities/Athletics Registration Portal**

- ➤ ATS will open for registration on <u>July 1<sup>st</sup></u> of the current school year. Any information entered prior to July 1<sup>st</sup> of the current school year will not transfer into the current school year.
- ➤ The BrainBook educational online concussion training should be completed prior to registration in ATS.
- Click on the Link provided on the TUSD Athletic Training webpage.

Or go to **tucson2.atsusers.com** (make sure **not** to enter www or http.)

(Preferred Browsers include Google Chrome, Fire Fox, and Safari)

- ➤ If you are a first time, enter the word "new" for Athlete ID <u>and</u> password.
- ➤ If you are a returning user, enter in your Athlete ID- this should be your Matric. Your password has been reset to the word "new".
- ➤ Users will set your permanent Athlete ID and/or password later in the process.

Athlete ID: new Password: new

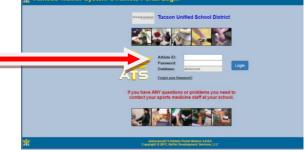

For the first time registration type in the word "new" as Athlete ID **and** Password

- First Time Users:
  - Once you are logged in, begin filling out the **General tab** information.
  - All of the yellow colored highlighted sections are required- see page 2.
  - From the dropdown menu select up to three <u>teams/sports/activities</u> that you are interested in participating with during the school year. If you are participating in more than 3 sports/activities you will need to fill out the Additional Sports/Activities form available in the Activities Office.
  - See the directions/pictures on PAGE 2 for additional information.

Please complete the required fields with the Student's, NOT the Parent's, Information including phone number, email, etc. There is an additional section to enter in the parents contact information.

- > Returning Users:
  - Select Athlete Information icon.
  - Verify all information
  - Update/Complete all yellow fields
  - Select Save Athlete Information when done
  - Verify sports selected for the current year when turning in your physical paperwork! You will not select sports at this time.

# Organization: TUCSON UNIFIED SCHOOL DI Welcome JAMELLE MESSINGER Using the links below, you are able to enter, view or update your personal information. Click An Option Athlete Report My Request Information Injury Schedule Appointment Rehabs Modalities Strength Send Email Protocols

### **Trouble shooting:**

If you are logged out of the system or have to pause your registration- when resuming your registration start from the tucson2.atsuers.com and enter the Athlete ID and Password you created. DO NOT resume from the page that logged you off- it will not direct you to the correct Database.

If you have forgotten your password, you may contact your school's Activities Office to retrieve it.

| tems are required to be filled Select Team 1: Select Team 2: Select Team 3: Name: Gender: Phone: Email: Text Address:                                                                    | (First) (MI) (Last)                                                                               | DOB: Format must be mm!  Cell:  none Carrier Domain Info | ddlyyyy      | You must fill in all yellow highlighted areas. |
|----------------------------------------------------------------------------------------------------|---------------------------------------------------------------------------------------------------|----------------------------------------------------------|--------------|------------------------------------------------|
| Twitter Tag:<br>Address:<br>City:<br>Zip Code:<br>Additional Address:                                                                                                    |                                                                                                   | State/Province: Country:                                 |              | All other areas are optional.                  |
| City:  Zip Code:  Athlete ID:  Used to log into the ATS Athlete Port                                                                                                    | Upload Athlete Photo:                                                                             |                                                          | L            |                                                |
| Alternate ID:  Password:  Year:  Blood Type:  Driver #:  Passport #:  Race:  Marital:  Medical Alerts (Size limit 200)  Allergies (Size limit 200)  Current Medications (Size limit 200) | No PHOTO AVAILABLE  (Suggested Size: 160x200 and Choose File No file chosen  Ethnicity: Employed: | I < 1MB)    V   V   V   V   V   V   V   V   V            |              | Logost                                         |
|                                                                                                    | LETE ID is your TU                                                                                |                                                          |              |                                                |
| Athlete Stu                                                                                                    |                                                                                                   |                                                          |              |                                                |
| <ul><li>Select a pa<br/>you wish)</li></ul>                                                                                                    | ssword you, the Stud                                                                              | lent, <u>will remember</u>                               | (you can use | e your matric # here too                       |

■ Be sure to enter in the school you attended for the last 12 consecutive months and BrainBook code if available.

click the button before you move on

• After the information has been saved and recorded; more tabs will appear at the top.

Save Athlete Information

Ensure that you

### **Contacts Tab**

This will serve as your students' emergency contact information in the event of an emergency.

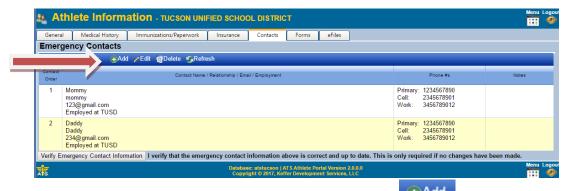

- Click <u>ADD</u> to list emergency contact information
- You will see the initial contact that you added when you created your account. Please add another parent/guardian and/or another emergency contact by clicking the "ADD" button. Each student-athlete should have a minimum of <u>two contacts</u> with all required contact information including two phone numbers. More can be entered if you wish.
- Once you are finished, Click <u>Verify Emergency Contact Information</u> at the bottom of the screen.

### **Forms Tab**

- There are 4 FORMS.
- All students and parents must complete all 4 forms for the 2019-20 School Year.
  - TUSD Try-Out-Media Opt-Out-Payment 2019
  - TUSD Parent Permission-Assumption of Risk-Transportation 2019
  - TUSD Code of Conduct- Additional Information
  - TUSD Concussion Annual Statement and Acknowledgement Form
- Use the drop down menu to select a form. Then Click <u>NEW</u>

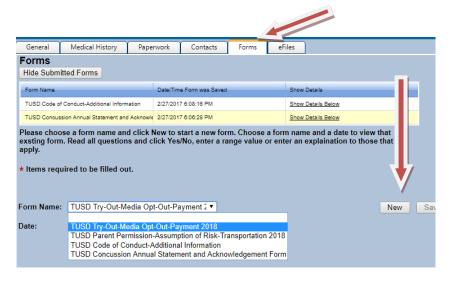

Make sure to SAVE each form before you move to the next form!

- You must fill in all the required fields and sign or they will not be accepted.
- To sign a form- Hold the left mouse button and move the mouse in the <u>Athlete/Student Signature Box</u> to enter in your signature. Then Type your name into <u>Signed By box</u> and then click the Sign button to the right of the Signed By box.

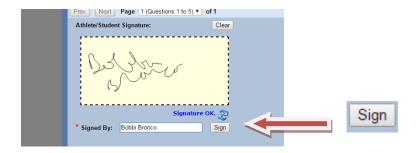

Once you have clicked on Sign the box should look like this:

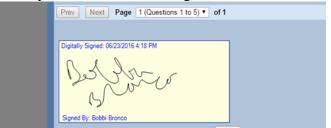

Be sure to click the sign button and not the refresh symbol. You must save the first signature before you sign and save the next signature.

- It may take a few moments for the blue writing to appear.
- Then the parent will repeat this signature process with the parent/guardian signature.

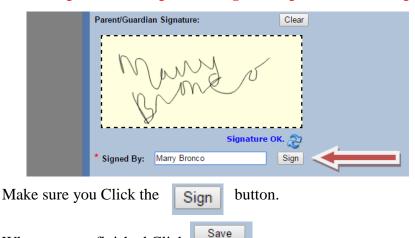

Paperwork Tab

• The Paperwork section will show what forms you have completed from the Forms Tab. This tab shows your progress.

# Participation Fee-

You will need to pay your participation fee. This can be done by visiting the finance office or you can find directions on the form entitled: TUSD Try-Out-Media Opt-Out-Payment 2019 to pay online via your school's webstore. You will need to pay your participation fee in order to compete.

### To complete your registration:

When you are finished Click

Turn in your Physical, Cardiac Screen, Health History, and BrainBook Certificate if you did not complete the certification prior to registration (for 9<sup>th</sup> graders and transfer students only), to the Athletic Office.

You will not be cleared if you do not complete every step and you will not be allowed to tryout.

It is best to turn in paperwork 1 week before tryouts begin. This will ensure all necessary steps have been completed.